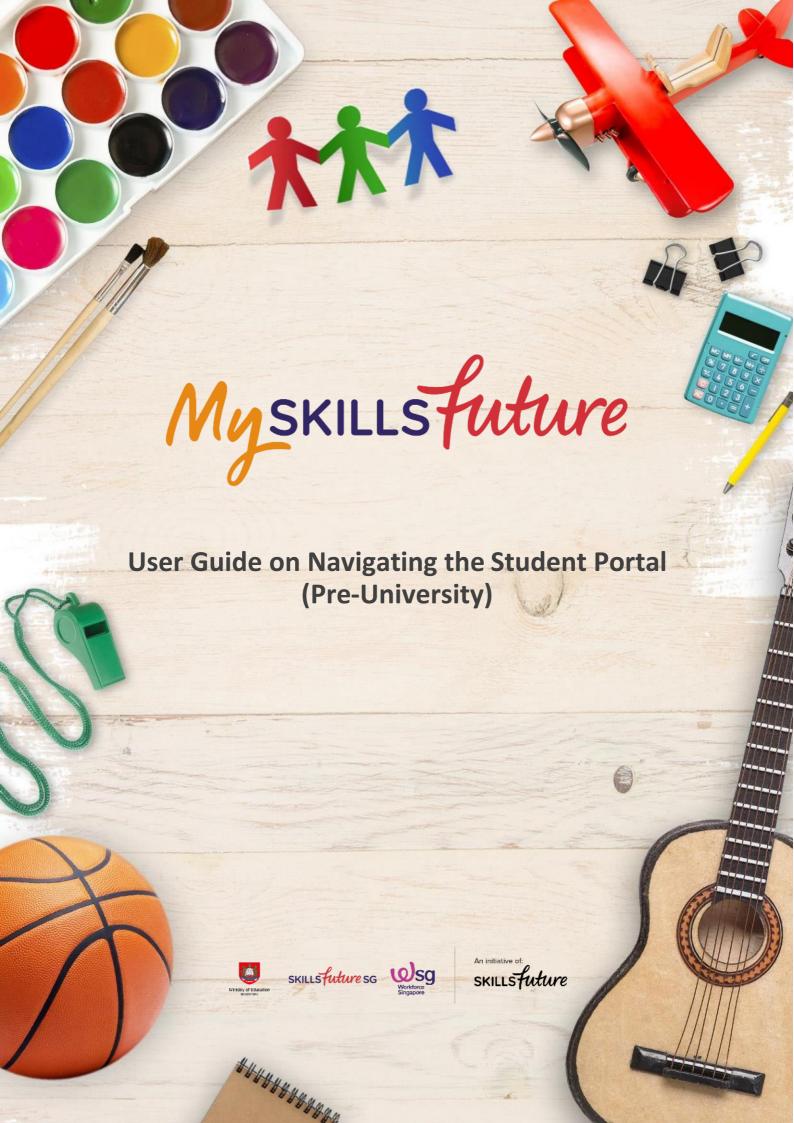

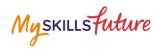

# **Table of Contents**

| 1 | IN  | TRODUCTION TO MYSKILLSFUTURE STUDENT PORTAL | 3    |
|---|-----|---------------------------------------------|------|
| 2 | PF  | RE-LOGIN FEATURES                           | 5    |
|   | 2.1 | ABOUT                                       | 5    |
|   | 2.2 | LOGIN                                       | 7    |
|   | 2.3 | FORGET PASSWORD                             | 8    |
|   | 2.4 | HELP                                        | 10   |
|   | 2.5 | HELP AVATAR                                 | 11   |
|   | 2.6 | FEEDBACK                                    | 12   |
|   | 2.7 | SEARCH                                      | 13   |
| 3 | PC  | OST-LOGIN FEATURES                          | 14   |
|   | 3.1 | OVERVIEW                                    | 14   |
|   | 3.2 | MY PROFILE                                  | 15   |
|   | 3.3 | MY EPORTFOLIO                               | 16   |
|   | 3.4 | SESSION TIME-OUT                            | 17   |
|   | 3.5 | LOGOUT                                      | . 18 |

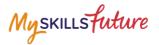

# 1 INTRODUCTION TO MYSKILLSFUTURE STUDENT PORTAL

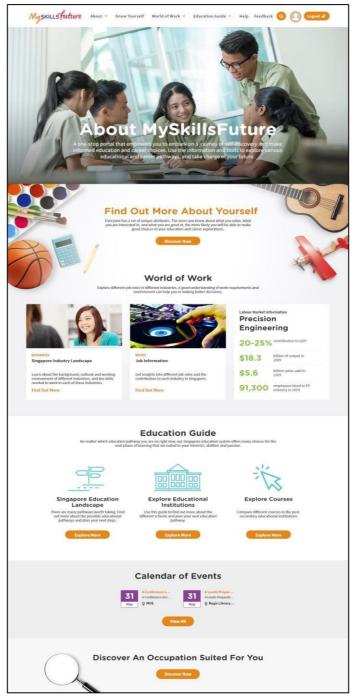

Figure 1-1: Homepage

MySkillsFuture Student Portal is a self-guided system that helps students find out about their interests and allows them to explore different education and career pathways.

Go to <a href="https://www.myskillsfuture.gov.sg/preuniversity">https://www.myskillsfuture.gov.sg/preuniversity</a> to access the portal.

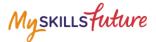

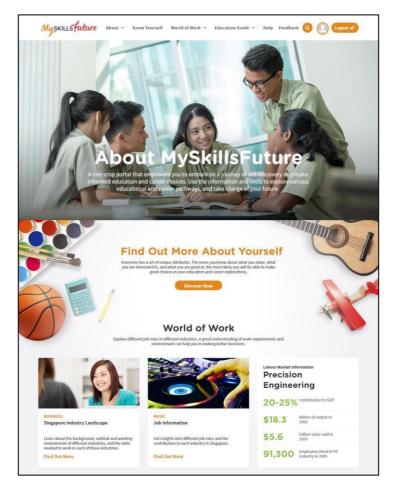

Figure 1-2: MySkillsFuture Portal (Pre-University) homepage (Before Login)

You are able to view the following without logging in:

- About MySkillsFuture for Students, Education and Career Plan
- Know Yourself Career Interests, Skills Confidence, Work Values, Learning Styles
- World of Work Singapore Industry Landscape, Learn About Job Roles
- Education Guide Singapore Education Landscape, Explore Educational Institutions, Explore Courses, Calendar of Events

Login to the MySkillsFuture Student Portal (Pre-University) to access additional features on information about yourself such as View My Reflections and adding favourites.

You will also be able to access your personal dashboard features like Overview, My Profile, My ePortfolio, Prepare for Work, Notifications and Settings.

Help and Feedback are also available without logging in.

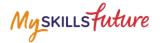

# 2 PRE-LOGIN FEATURES

#### 2.1 ABOUT

Get an introduction on MySkillsFuture for Students and Education and Career Plan via the About menu.

## 2.1.1 MySkillsFuture for Students

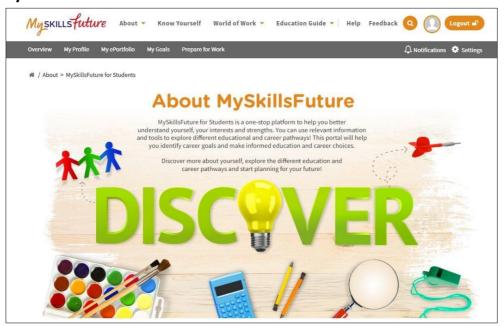

Figure 2-1: About MySkillsFuture for Students

Get an introduction of the Student Portal.

### 2.1.2 Education and Career Plan

Get an introduction to your education and career journey via the About menu.

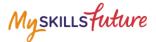

 Click About > Education and Career Plan

You will see a visual representation of your education and career journey.

To discover more about yourself, navigate the Education and Career Pathways.

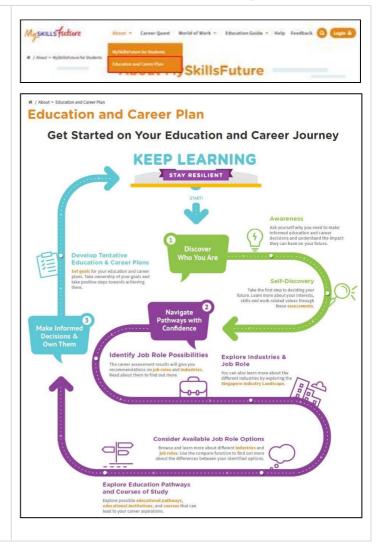

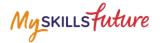

#### 2.2 LOGIN

1. Click the Login icon to access the Login window.

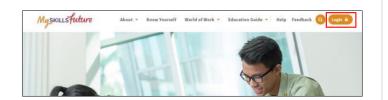

 Enter your User ID and Password in the Login window to access your MySkillsFuture account.

#### For new users:

- Your NRIC/UIN/FIN will be your User (Login) ID.
- Enter your User ID and temporary password (provided by your school).
- From this point on, you will be directed to a Settings page to key in a new password and complete other details.

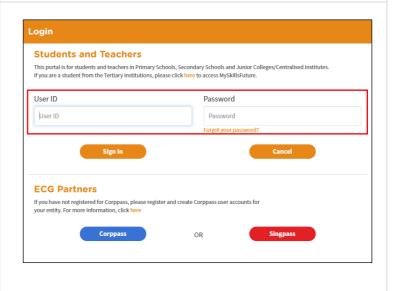

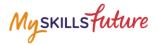

#### 2.3 FORGET PASSWORD

Should you forget your password, you can request for a password reset to be emailed to you.

1. From the login screen, click on Login "Forgot your password?" link **Students and Teachers** This portal is for students and teachers in Primary Schools, Secondary Schools and Junior Colleges/Centralised Institutes and follow the instructions. If you are a student from the Tertiary Institutions, please click here to access MySkillsFuture. User ID **ECG Partners** If you have not registered for Corppass, please register and create Corppass user accounts for your entity. For more information, click <a href="https://herevape.com/herevape.com/herevape Corppass OR 2. Myskillsfuture About Know Yourself World of Work Education Guide Help Feedback Enter your User ID and type in the characters shown in the **Reset Password** given image. User ID Please enter the characters shown in the image below \* 61335 Myskillsfuture 3. You will be prompted to answer one of your pre-saved **Reset Password** security questions. Myskillsfuture 4. About • Know Yourself World of Work • Education Guide • Help • Feedback Q Login • If the answer is correct, you will be prompted to set a new Reset Password password. Your password must meet the following criteria: contains between 12 to 24 alphanumeric characters
 contains at least 1 number and 1 character cannot reuse last 3 previous passwords
 no password can be re-used within a day.
 E.g. password set for the day is Password@012, Password@013,
 Password@014. These passwords cannot be reused within the same day.

# **MySkillsFuture Student Portal (Pre-University) Pre-Login Features**

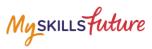

| For the wrong answer, the system will prompt you again to answer another security question.                  |  |
|----------------------------------------------------------------------------------------------------|--|
| If you answer wrongly for 3 times, the system will lock the User ID from any log-in attempts for 15 minutes. |  |

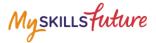

#### 2.4 HELP

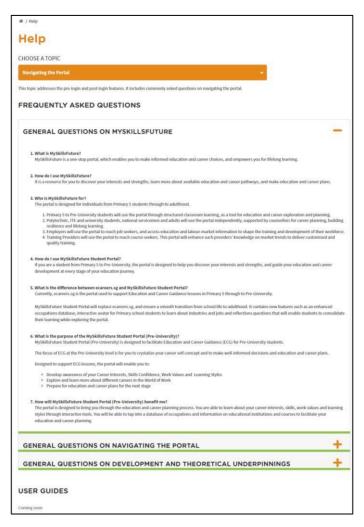

Figure 2-2: Help

You can access the Help section by clicking on Help as shown in Figure 2-2. The Help section will contain Frequently Asked Questions and user guides.

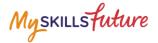

#### 2.5 HELP AVATAR

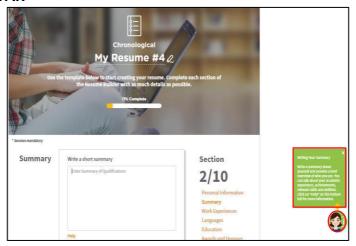

Figure 2-3: Help Avatar

While you are exploring the various features in the site, you will see a Help Avatar on some pages. This avatar (Figure 2-3) will provide you with relevant information about the page or features which you are currently at.

The guide provided by the avatar can be closed simply by clicking on the Help Avatar Icon.

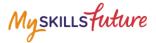

#### 2.6 FEEDBACK

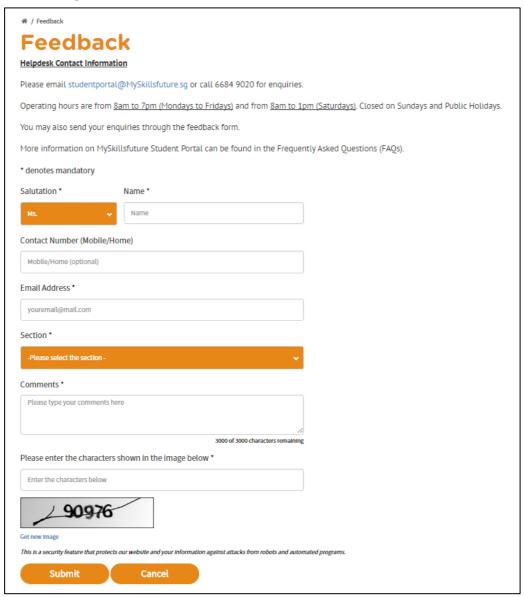

Figure 2-4: Feedback

You can submit your feedback or questions to Helpdesk using the Feedback feature (Figure 2-4).

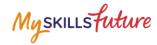

#### 2.7 SEARCH

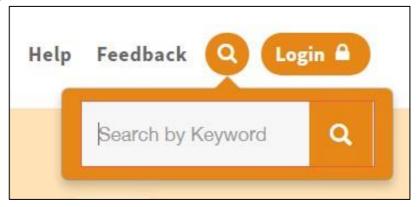

Figure 2-5: Search

Search for Job Roles, Educational Institutions and Courses by clicking on the icon (Figure 2-5) and entering keyword(s).

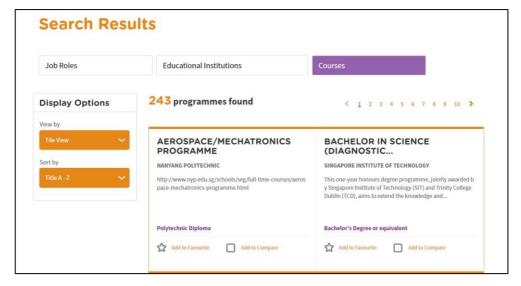

Figure 2-6: Search Results

Click on relevant Job Roles, Educational Institutions, or Courses which you have entered in Figure 2-5.

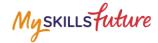

# **3 POST-LOGIN FEATURES**

#### 3.1 OVERVIEW

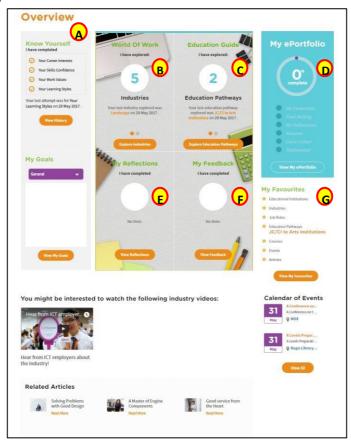

Figure 3-1: Overview

The Overview section (Figure 3-1) shows you a snapshot of your progress in:

- A. Know Yourself
- B. World of Work
- C. Education Guide
- D. My ePortfolio
- E. My Reflections
- F. My Feedback
- G. My Favourites

You can also access each of these portal features directly from the Overview page.

Another useful feature is the option for you to Download or Print your progress displayed on the Overview page.

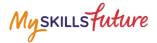

#### 3.2 MY PROFILE

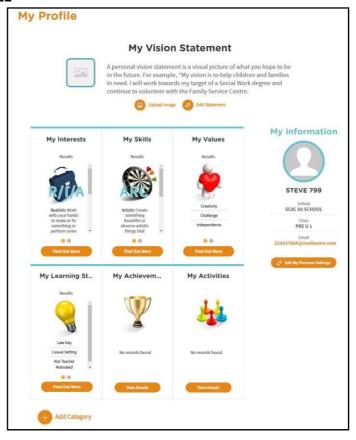

Figure 3-2: My Profile

My Profile section allows you to key in your email address in addition to entering My Vision Statement. You can also upload a visual picture of your vision.

You are able to view a summary of your results of the tools you attempted under Know Yourself as well as the details you have keyed in under My Achievements and My Activities. You can also choose to add a new category.

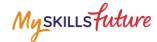

#### 3.3 MY EPORTFOLIO

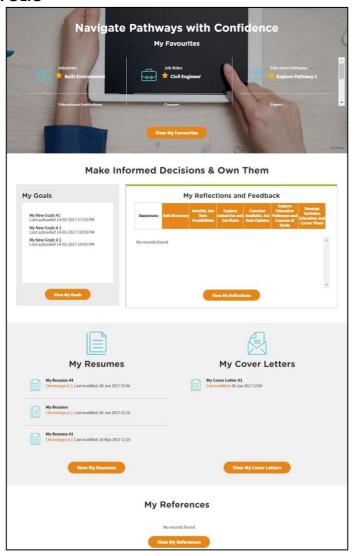

Figure 3-3: My ePortfolio

My ePortfolio section allows you to access all your favourite sections within the portal.

You can view a snapshot of the industries, job roles, education pathways, schools and events which you have selected as your favourites under Navigate Pathways with Confidence.

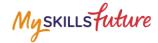

#### 3.4 SESSION TIME-OUT

1. After 14 minutes of inactivity, you will be prompt to "Stay Connected" or "Log Out"

1. Vour session Timeout

1. Your session is about to expire due to inactivity and you will be logged out in 00:53

1. Do you want to stay signed in?

1. Log Out Now

1. Session Timeout

2. On the 15<sup>th</sup> minute, your session will expire and you will be logged out.

2. Your session Timeout

3. Session Timeout

4. Your session has expired. Click 'OK' to close the current window.

Return to Top

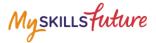

#### 3.5 LOGOUT

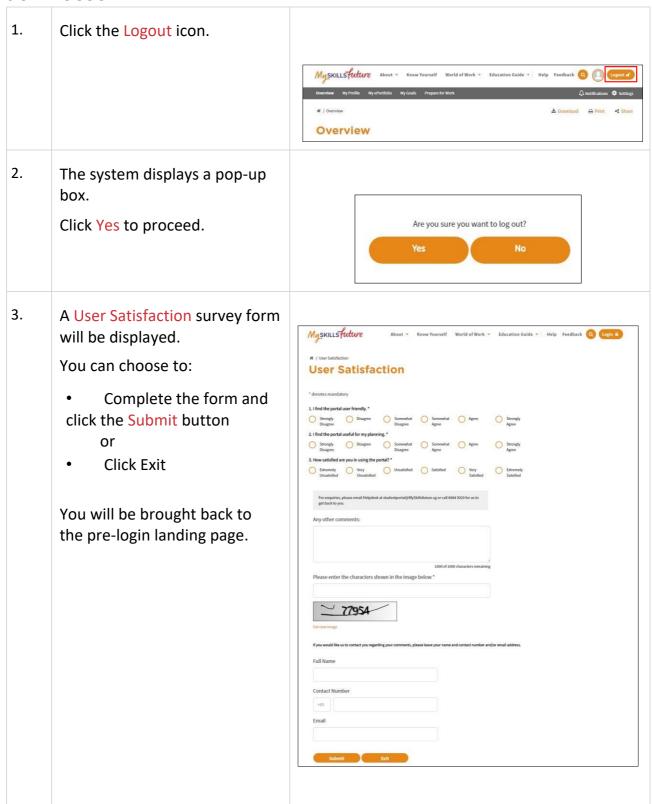